V. 《設定保全》 轉檔成功後開啟 PDF 檔,檔案 → 內容。

選擇 保全 百籤,保全方式 → 密碼保全。

不要勾選要求密碼來開啓文件。 勾選限制編輯和列印文件,並設定您個人密碼。

允許列印 → 高解析度 。允許變更 → 無。點選確定,存檔並檢查 PDF 檔案。

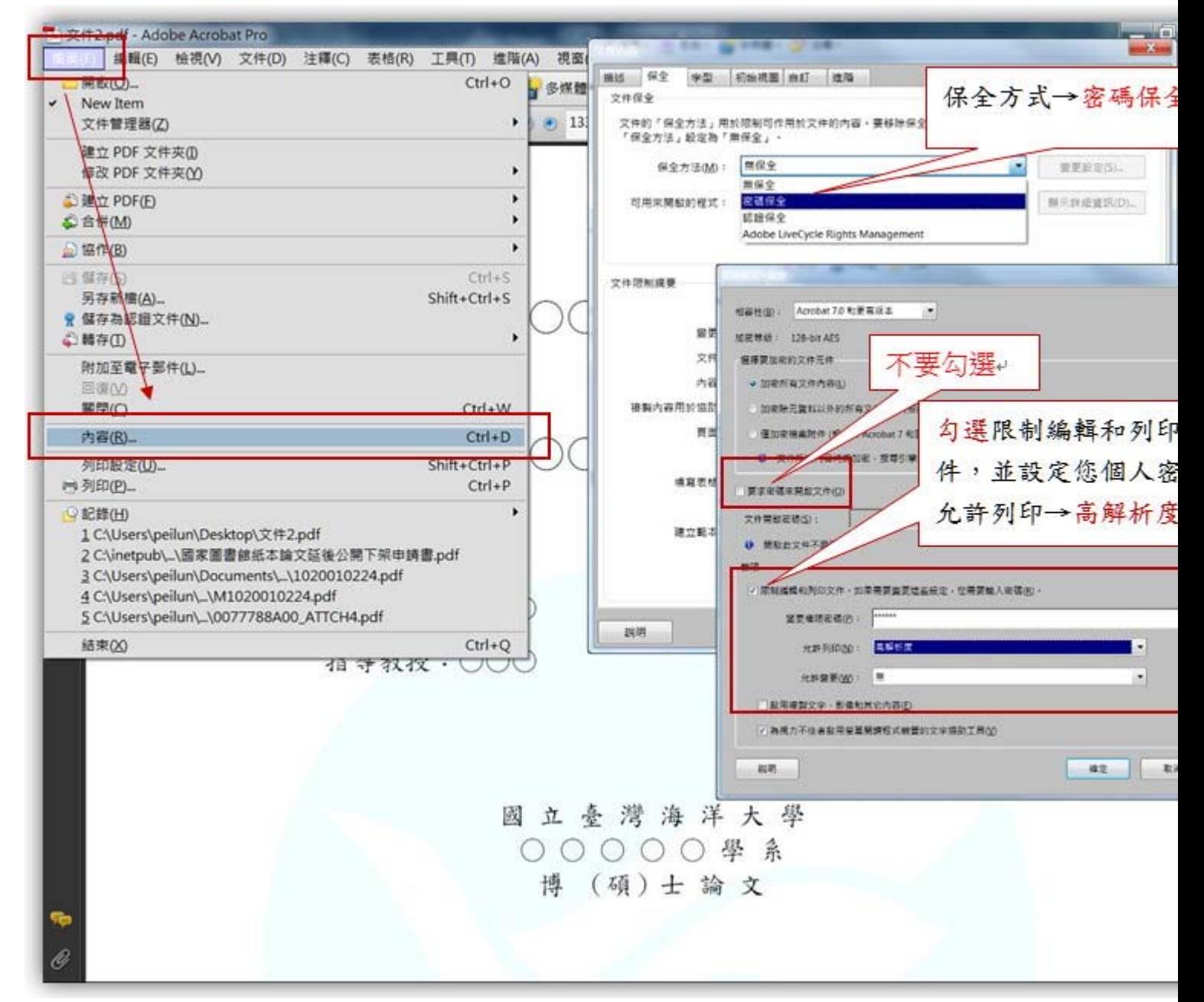

## 注意:

## 請勿勾選 要求密碼來開啓文件,如此將會使審杳人員無法開啓您的檔案。

## 允許變更 請選擇 無,如此才能避免您的檔案被不當的變更。

V. 《將 PDF 檔填入論文摘要資訊》轉檔成功後開啓 PDF 檔,檔案 → 內容。 選擇 描述 頁籤,輸入下列欄位內容(*斜體字*表示需依您實際狀況替換適當的文字)

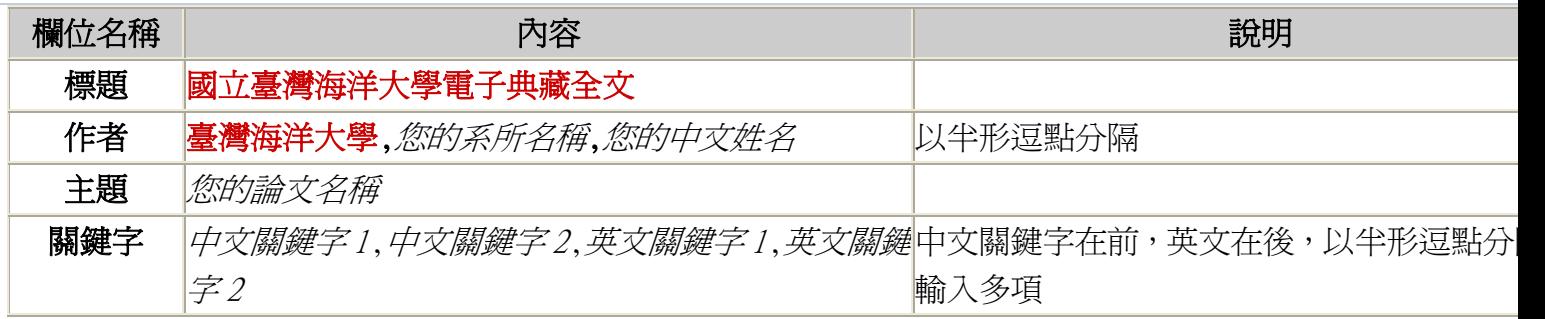

I.

點選確定,存檔並檢查 PDF 檔案:完成之後,開啓所轉換完成的 PDF 檔。檢查與原文是否有不符合之處,若 您先到原文進行調整後,再進行一次轉檔。如無問題存檔後即完成 PDF 檔製作程序。

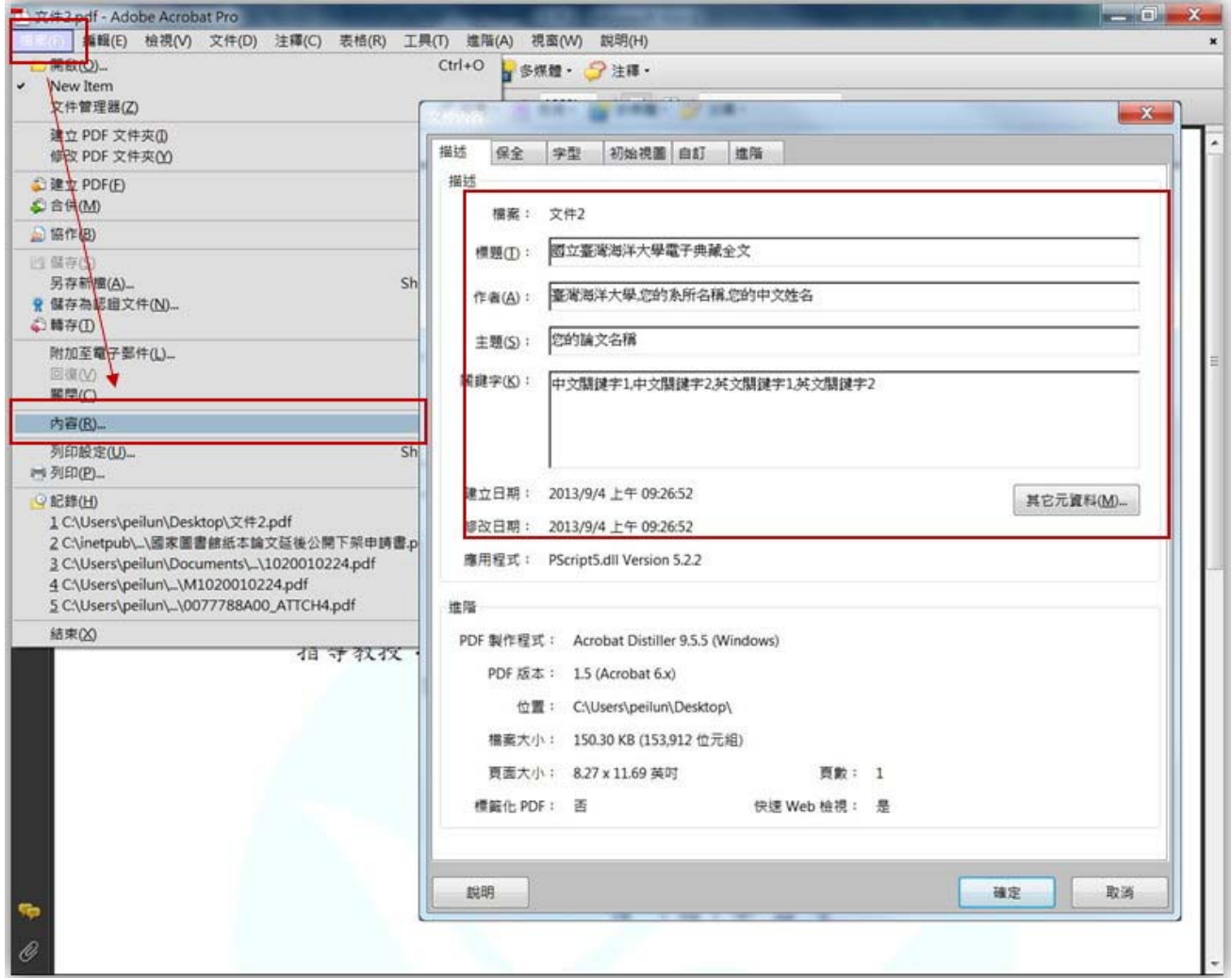

I果您無法在 WORD 檔插入浮水印,或者轉成 PDF 檔後未插入浮水印者,可事後透過 Acrobat 插入。 I. 文件 → 水印 → 新增 浮水印的圖檔請 下載 JPG 格式。